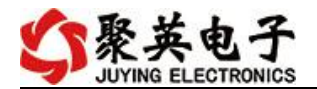

#### 云系列 PT06-WIFI 网口版说明书

V1.0

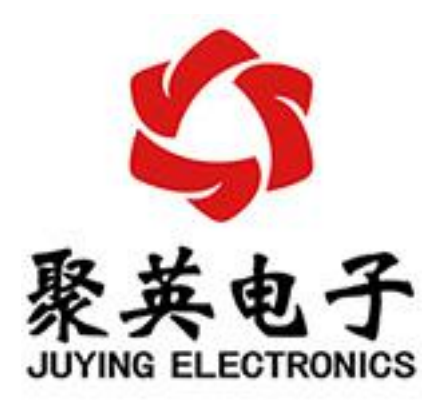

北京聚英翱翔电子有限责任公司 **2016** 年 **01** 月

官网: [www.juyingele.com.cn](http://www.juyingele.com.cn) between which was settled with www.juyingele.com.cn

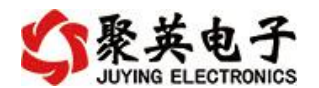

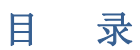

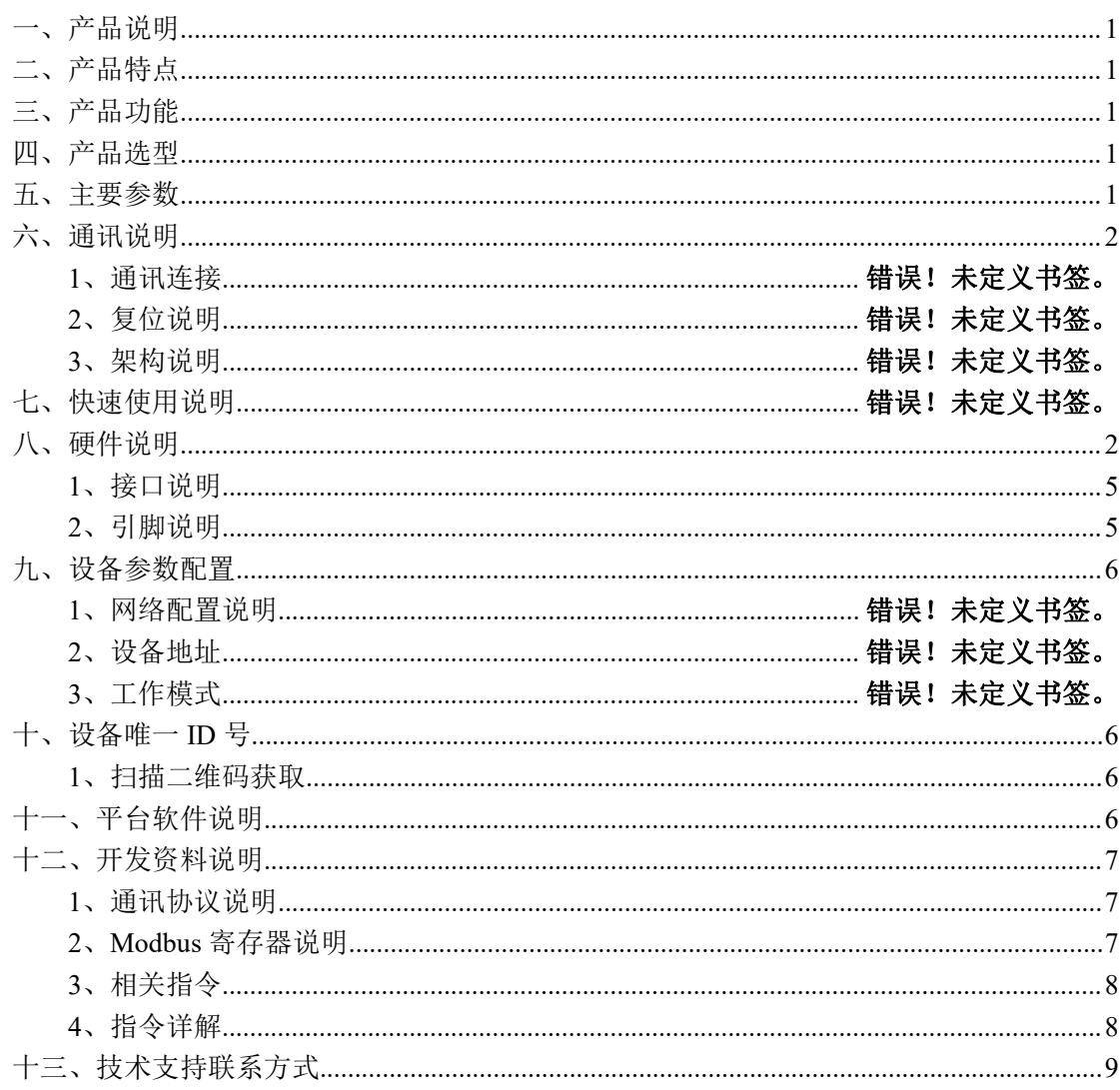

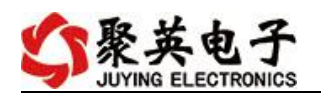

## <span id="page-2-0"></span>一、产品说明

DAMPT06 设备是我公司云系列设备中网络版的一种, 设备通过连接 Internet 广域网来进行通讯,使用我司配套的云平台软件可实现远程采集温度 数据的功能,每个设备具有唯一 ID 号方便用户进行二次开发使用。

## <span id="page-2-1"></span>二、产品特点

- 供电电压 DC7-40V;
- 通讯接口支持无线 WIFI+RJ45 以太网口;
- 设备默认 IP 为 192.168.16.254;
- 设备默认 WIFI 名称为 HI Link \*\* (\*\*代表随机数字字母组合);
- 支持标准 modbus 协议,同时支持 ASCII/RTU 格式;
- 测量芯片采用 24 位 AD 转换器,精度可做到 0.02 度;
- 支持用户二次开发。

## <span id="page-2-2"></span>三、产品功能

- 6路 PT100 采集通道;
- 支持 5 位寻址地址;
- 支持波特率: 2400,4800,9600,19200,38400。
- 同时支持局域网和外网控制使用;
- 支持 UDP/TCP 工作模式;
- 支持 Client 、Server 模式;
- 支持透传、力控、组态王、Modbus tcp 连接;

### <span id="page-2-3"></span>四、产品选型

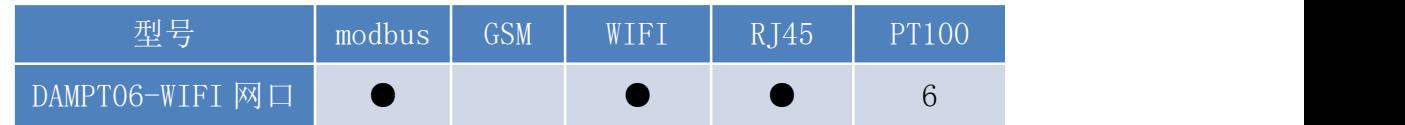

### <span id="page-2-4"></span>五、主要参数

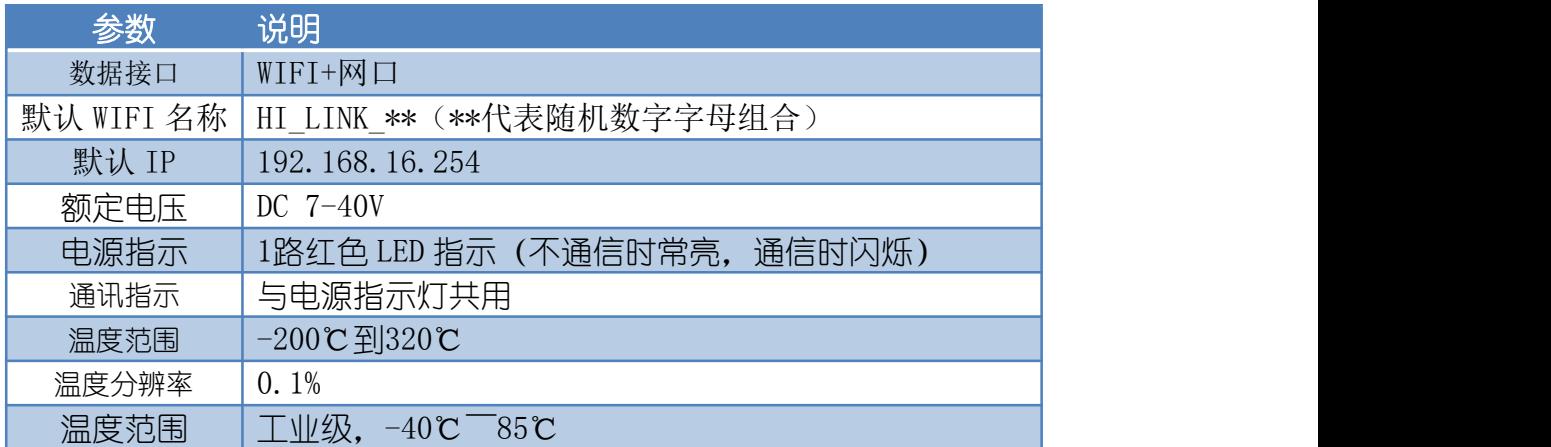

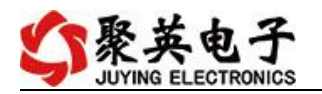

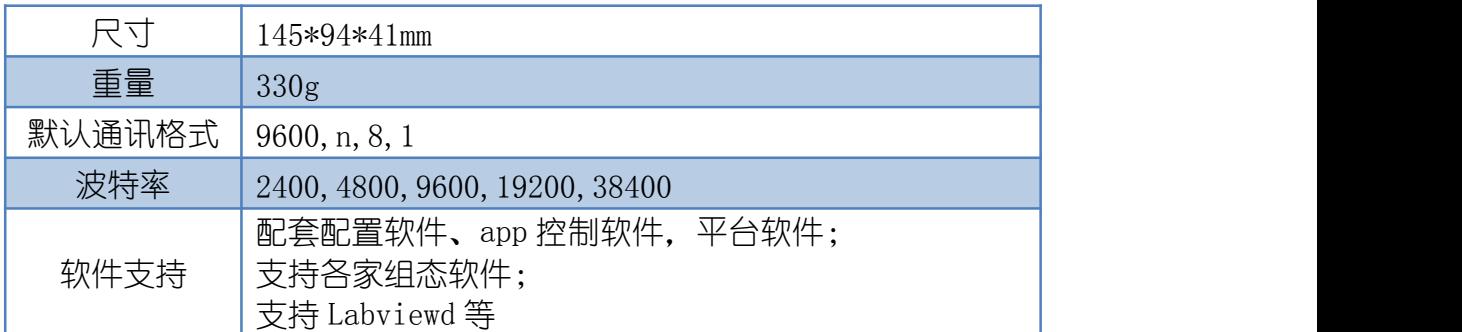

# <span id="page-3-0"></span>六、通讯说明

#### <span id="page-3-1"></span>**1**、**WIFI** 连接

设备供电后, 会出现一个 HI\_LINK \*\*的 WIFI 信号, WIFI 连接密码为 12345678, 连接后, 对设备进行参数配置。

若没有出现此信号,需要先对设备进行复位操作。

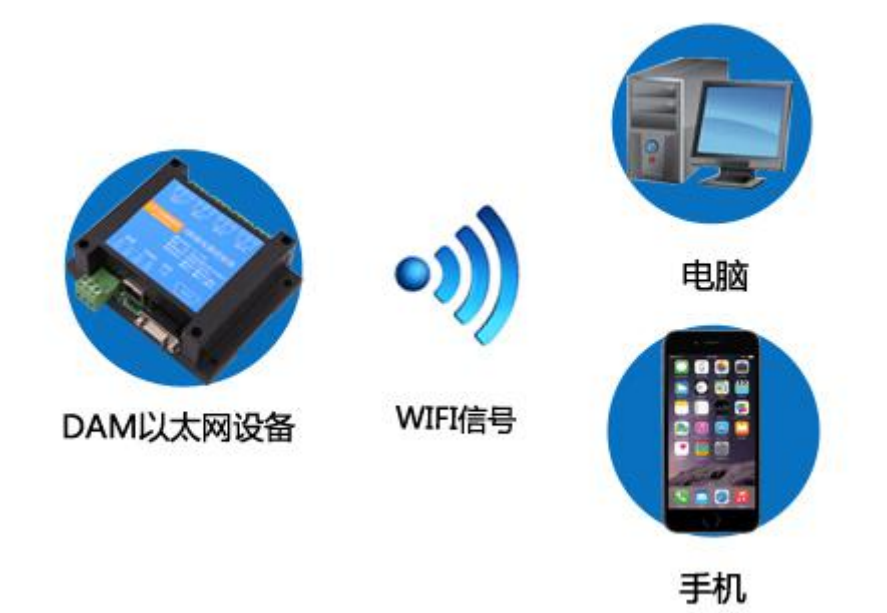

### **2**、**WiFi** 复位说明

1) 网口左侧有一个黑色复位按键或复位引脚(两个弯曲引出的针脚),若没有复位按 键或引脚,请与技术客服联系,010-82899827-803。

2)按住复位按键(或短接两个复位脚)超过 10-15s 后拿开。拿开后, 网口黄灯和绿灯会 同时常亮一次后熄灭。说明设备复位成功,等待 30s,设备 WIFI 信号会出现,WIFI 信号名称为 HI\_LINK \*\* (\*\*代表数字), WIFI 连接密码为 12345678。

复位按键,如 2-1 图所示:

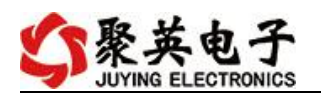

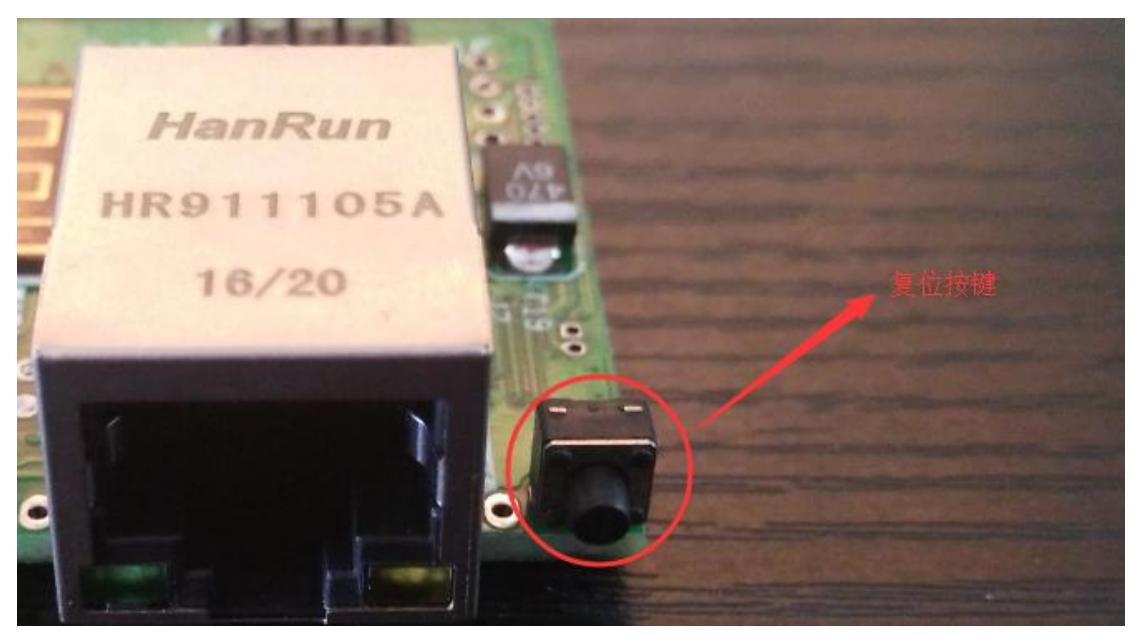

图 2-1

复位引脚如 2-2 图所示:

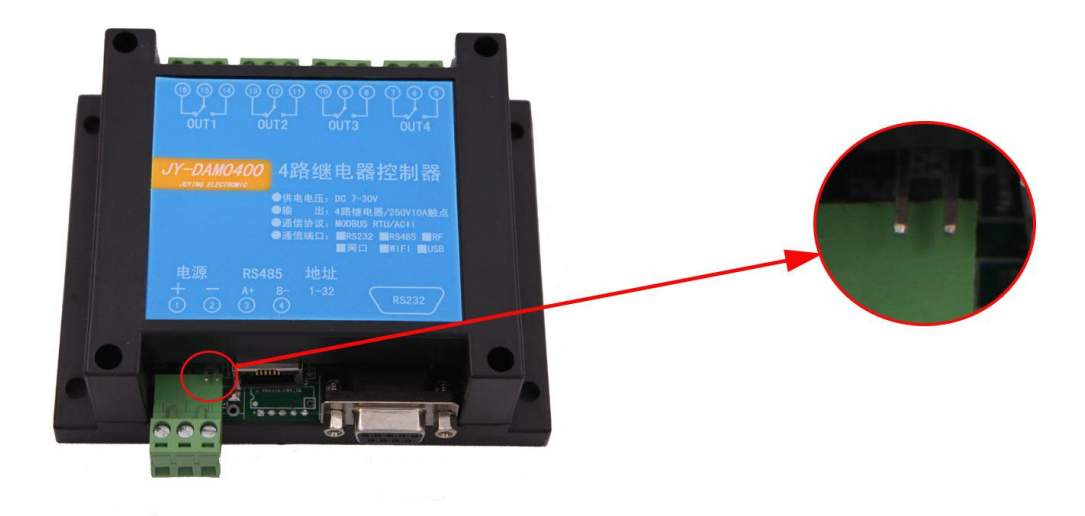

图 2-2

## **3**、架构说明

设备使用基于 Internet 广域网进行远程通讯,通过配置参数面向我司云服务器 ems.jydtu.com,端口号 60001 进行通讯。

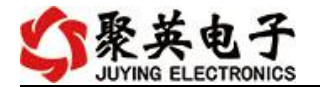

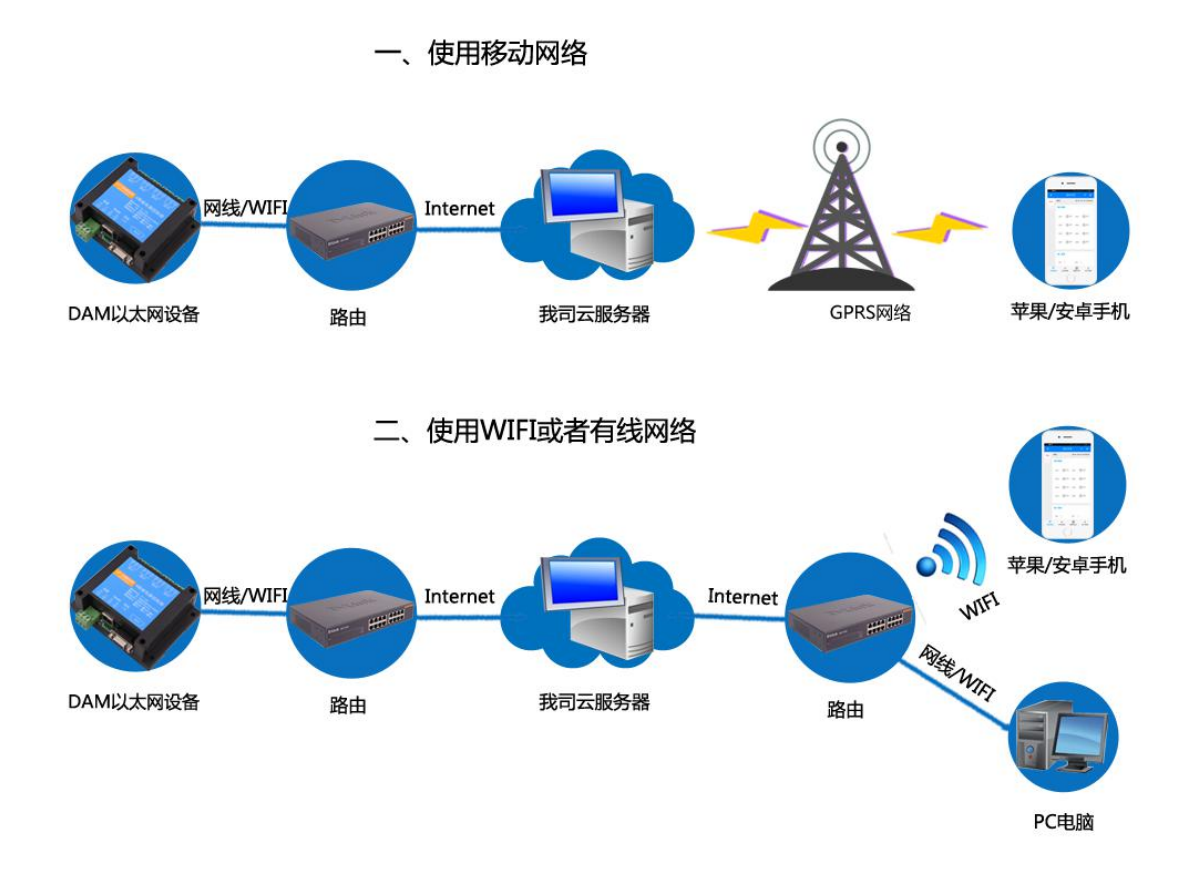

# 七、快速使用说明

- 、设备供电后连接设备 WIFI 信号,通过网页进行参数配置;
- 、测试通讯;
- 、获取设备唯一 ID 号;
- 、手机安装云平台 app 软件;
- 、通过云平台添加设备进行测试使用。

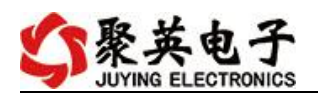

# 八、硬件说明

# <span id="page-6-0"></span>**1**、接口说明

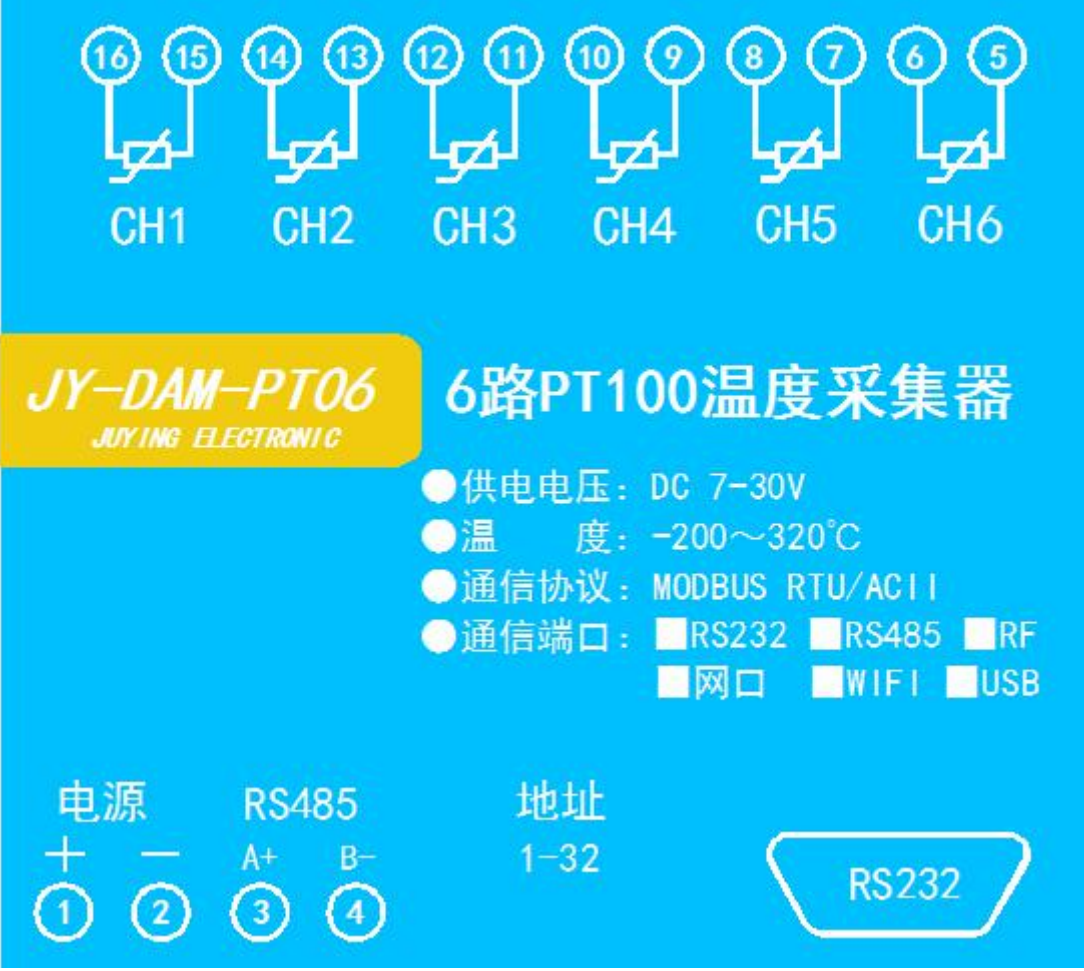

## <span id="page-6-1"></span>**2**、引脚说明

PT100 采用三线制接线方式 获取到的温度数据与实际输入值之间的关系为:实际值=返回值\*0.01

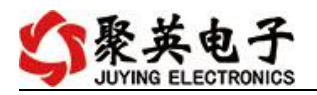

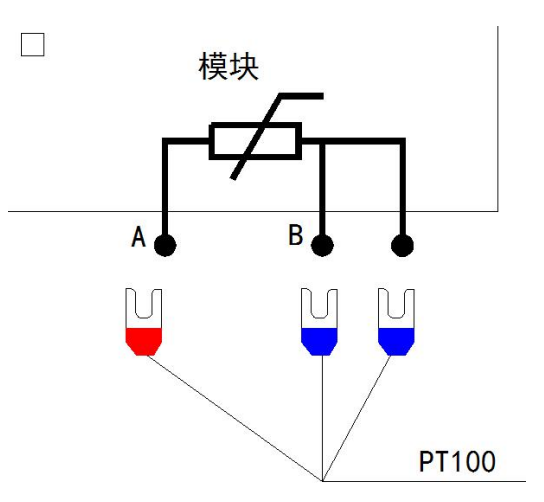

# <span id="page-7-0"></span>九、设备参数配置

#### **1**、网络配置

WIFI+网口版设备通过 WEB 方式进行参数配置。具体配置说明手册下载地址如下: [http://www.juyingele.com.cn/software/clp/](http://www.juyingele.com.cn/software/clp/聚英云平台单WIFI版使用说明.rar)聚英云平台 WIFI 网口版使用说明.rar

## <span id="page-7-1"></span>十、设备唯一 **ID** 号

使用聚英云平台软件,要求 DAM 设备具有唯一 ID 号,唯一 ID 号获取有以下两种方式:

### <span id="page-7-2"></span>**1**、扫描二维码获取

使用手机扫描设备外壳或包装外壳上的二维码获取唯一ID号,如下所示:

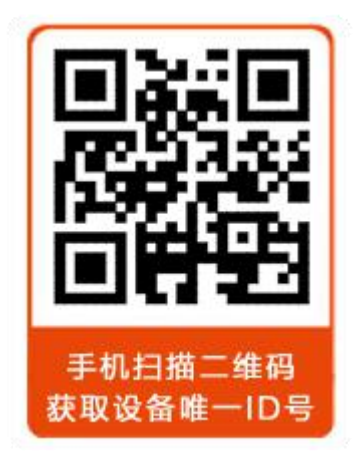

## <span id="page-7-3"></span>十一、平台软件说明

聚英云平台为我公司开发的一款网络平台软件,平台包含手机 APP 平台软件和网页版 平台, 其中手机 APP 软件又包含 Android、IOS 两大类, 平台以我公司的 DAM 系列网络版 设备和 GPRS 版设备为应用对象,旨在为用户提供远程控制输出(继电器、开关量)、模拟 量(4-20mA、0-10V、0-5V)采集、开关量采集等服务,极大方便了用户的需求,服务器由

我公司提供,客户可放心使用。

具体操作说明阅读【聚英云平台 WIFI 网口版使用说明】文档即可; 下载地址:

[http://www.juyingele.com.cn/software/clp/](http://www.juyingele.com.cn/software/clp/聚英云平台单WIFI版使用说明.rar)聚英云平台 WIFI 网口版使用说明.rar

# <span id="page-8-0"></span>十二、开发资料说明

### <span id="page-8-1"></span>**1**、通讯协议说明

本产品支持标准 modbus 指令,有关详细的指令生成与解析方式,可根据本文中的寄存 器表结合参考《MODBUS 协议中文版》 即可。

Modbus 协议说明书下载链接地址:

http://www.juyingele.com.cn/software/software/Modbus%20POLL 软件及使用教 程.rar

#### <span id="page-8-2"></span>**2**、**Modbus** 寄存器说明

本控制卡主要为温度寄存器,支持以下指令码:3、4、6

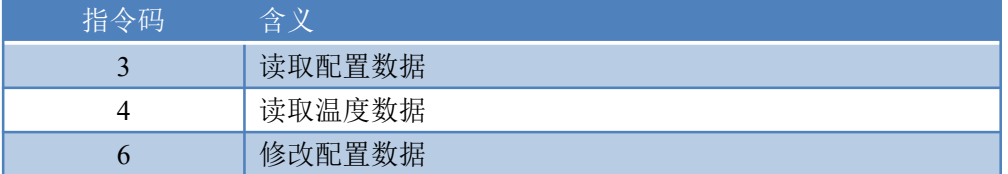

线圈寄存器地址表:

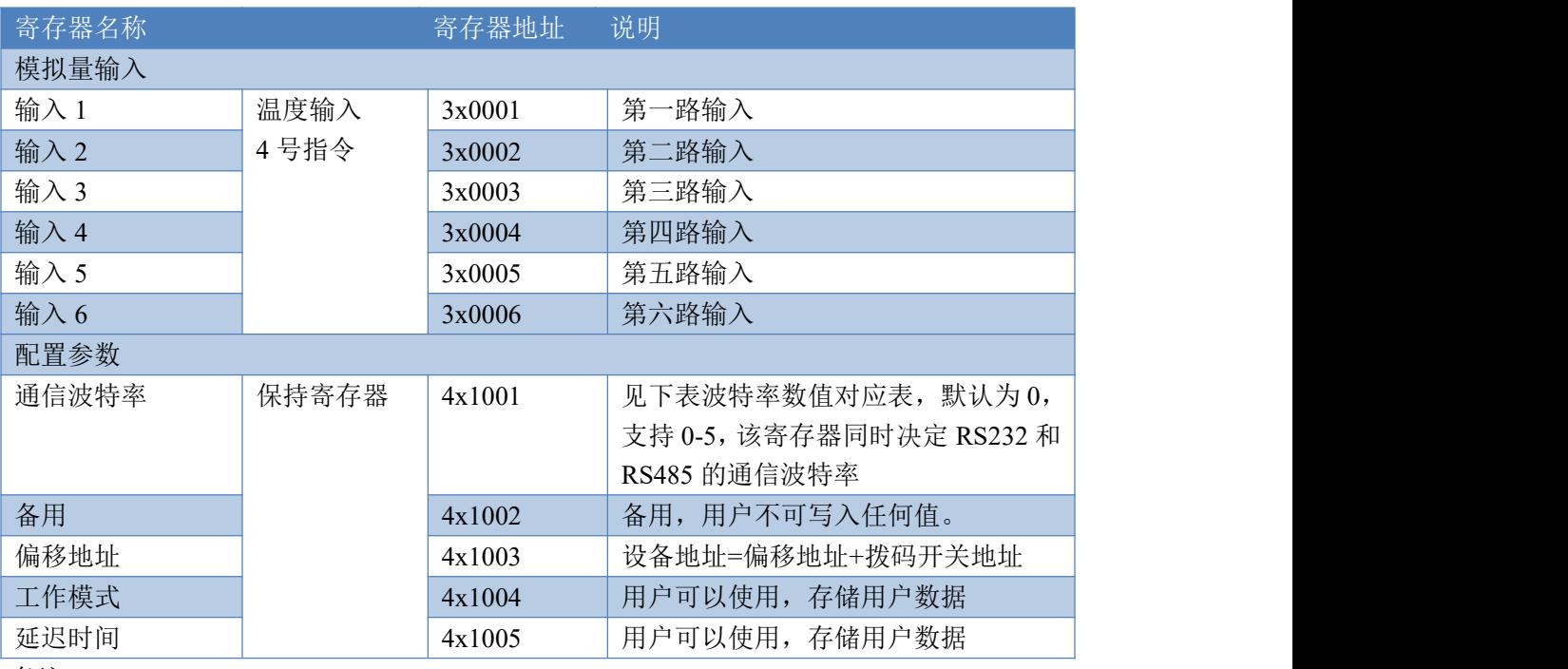

备注:

①: Modbus 设备指令支持下列 Modbus 地址: 至 09999 是离散输出(线圈) 至 19999 是离散输入(触点) 至 39999 是输入寄存器(通常是模拟量输入)

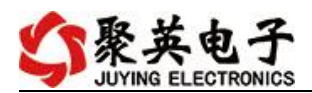

40001 至 49999 是保持寄存器(通常存储设备配置信息)

采用 5 位码格式,第一个字符决定寄存器类型,其余 4 个字符代表地址。地 址 1 从 0 开始, 如 00001 对应 0000。

波特率数值对应表

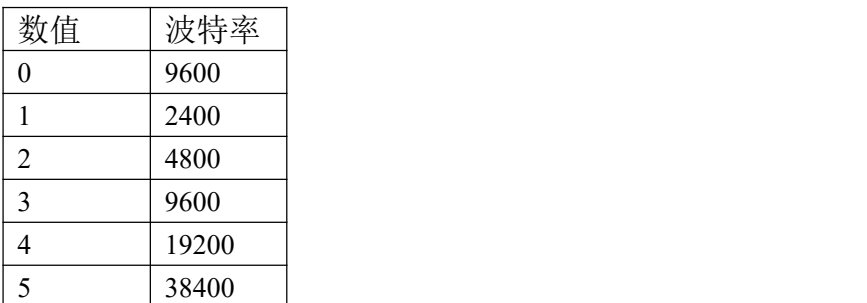

## <span id="page-9-0"></span>**3**、相关指令

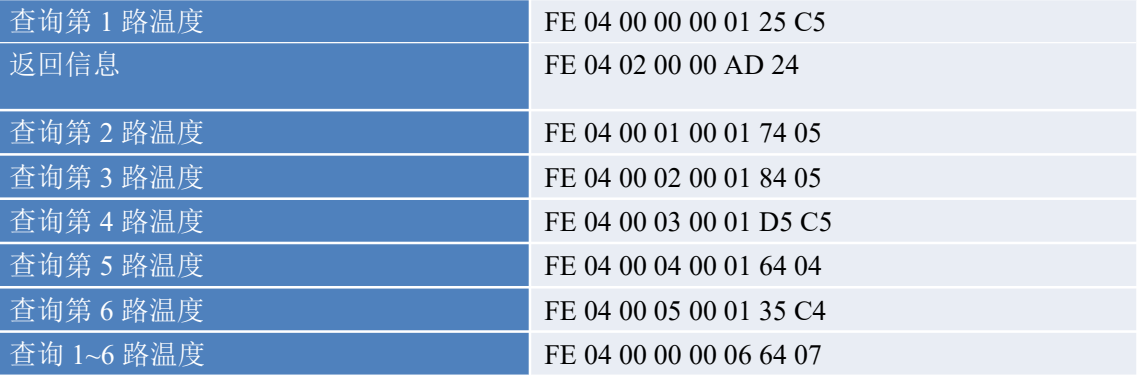

## <span id="page-9-1"></span>**4**、指令详解

#### **4.1** 模拟量查询

#### 获取到的温度数据与实际输入值之间的关系为:实际值=返回值\*0.01

查询第一路温度

FE040000000125C5

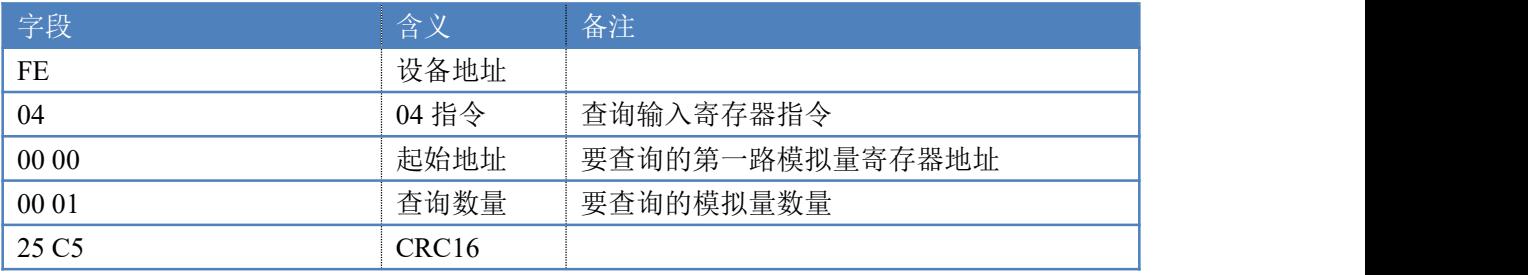

#### 模拟返回信息:

#### FE 04 02 00 00 AD 24

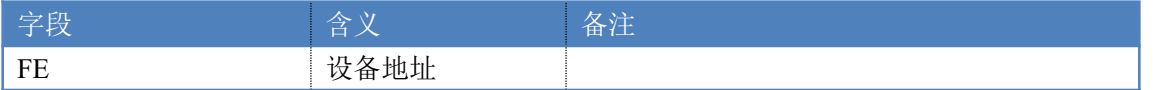

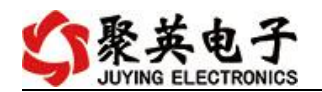

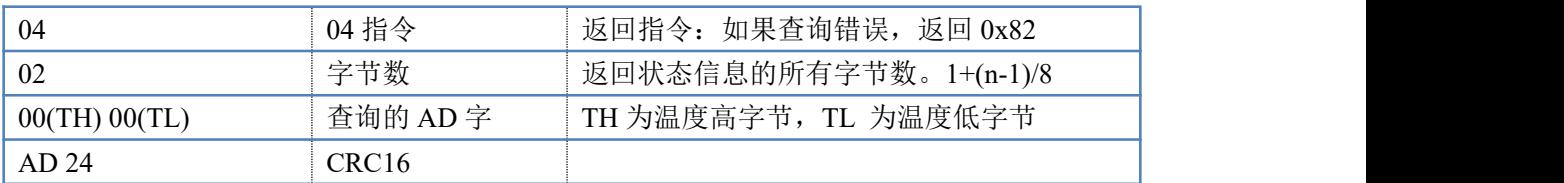

# <span id="page-10-0"></span>十三、技术支持联系方式

联系电话: 400-6688-400

### 软件下载

JYDAM 调试软件 [https://www.juyingele.com.cn/software/software/JYDAM%E8%B0%83%E8%AF%9](https://www.juyingele.com.cn/software/software/JYDAM%E8%B0%83%E8%AF%95%E8%BD%AF%E4%BB%B6.rar) 5%E8%BD%AF%E4%BB%B6.rar 以太网配置软件 [https://www.juyingele.com.cn/software/jynet/%E4%BB%A5%E5%A4%AA%E7%BD%](https://www.juyingele.com.cn/software/jynet/%E4%BB%A5%E5%A4%AA%E7%BD%91%E9%85%8D%E7%BD%AE%E8%BD%AF%E4%BB%B6.rar) 91%E9%85%8D%E7%BD%AE%E8%BD%AF%E4%BB%B6.rar (二维码使用浏览器扫描)

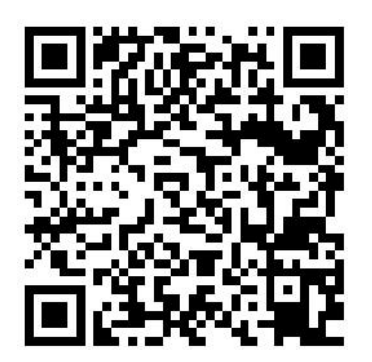

JYDAM 调试软件 以太网配置软件

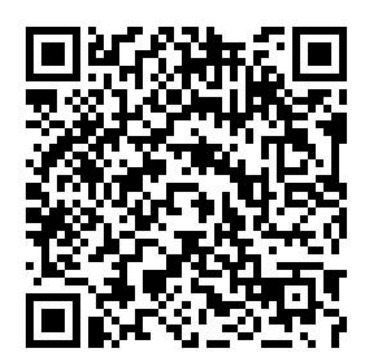

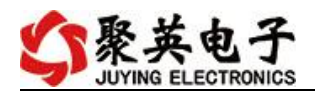

# 欢迎关注聚英电子微信公众号,查看最新科技,实时动态

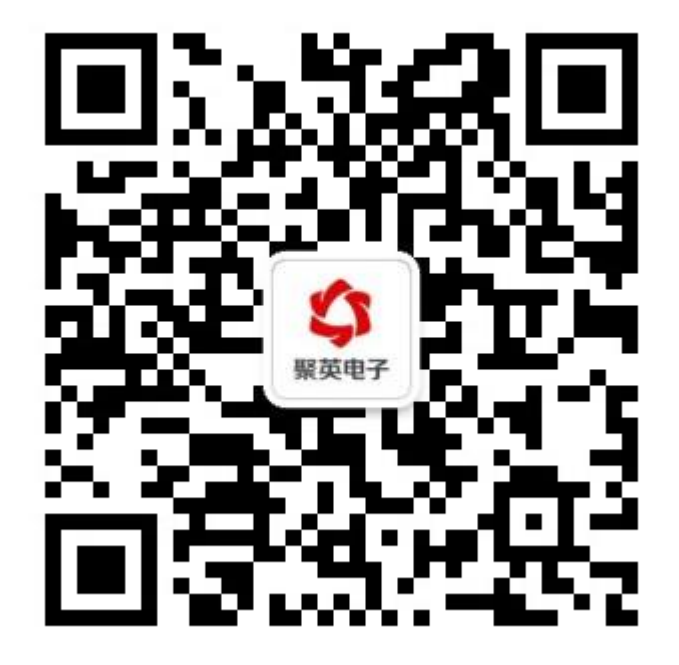